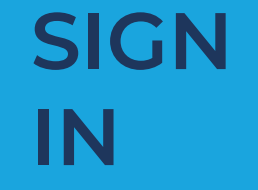

Can't access your account?

Microsoft Intune

Next

Sign in from another device

**ENTER YOUR EMAIL ADDRESS AND YOU WILL BE REDIRECTED TO THE STATE OF OKLAHOMA PORTAL WHERE YOU WILL ENTER YOUR CREDENTIALS.**

**STEP 05**

OKLAHOMA **Office of Management** & Enterprise Services

山全国 11:33 **く General** Reset **Select "Erase All Content** and Settings" **Reset All Settings Erase All Content and Settings Reset Network Settings Reset Keyboard Dictionary Reset Home Screen Layout Reset Location & Privacy ERASE**

**REMOTE MANAGEMENT REMOTE MANAGEMENT WILL TAKE OVER TO** 

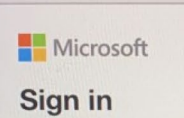

Email or phone

### **CONFIGURE THE IPHONE.**

**STEP 0** 

**STEP**

**04**

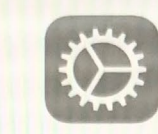

## **Remote Management**

"Oklahoma Office of Management and Enterprise Services" will automatically configure vour iPhone.

**RESET THE IPHONE WILL RESET AND YOU CAN BEGIN THE INTUNE** 

**SETUP.** 

**STEP 03**

**SELECT 'ERASE ALL CONTENT AND SETTINGS'. ENTER YOUR PASSCODE, SELECT 'ERASE IPHONE', THEN SELECT 'ERASE ALL & KEEP CELLULAR PLANS'.**

**SETTINGS TO BEGIN THE PROCESS, GO TO SETTINGS.**

**STEP 01**

**INTUNE SETUP**

## **FOLLOW THESE STEPS TO SET UP INTUNE ON YOUR IPHONE**

**HELP**

## **IF YOU NEED ADDITIONAL HELP, CONTACT [SERVICEDESK@OMES.OK GOV.](mailto:servicedesk%40omes.ok%20gov?subject=)**

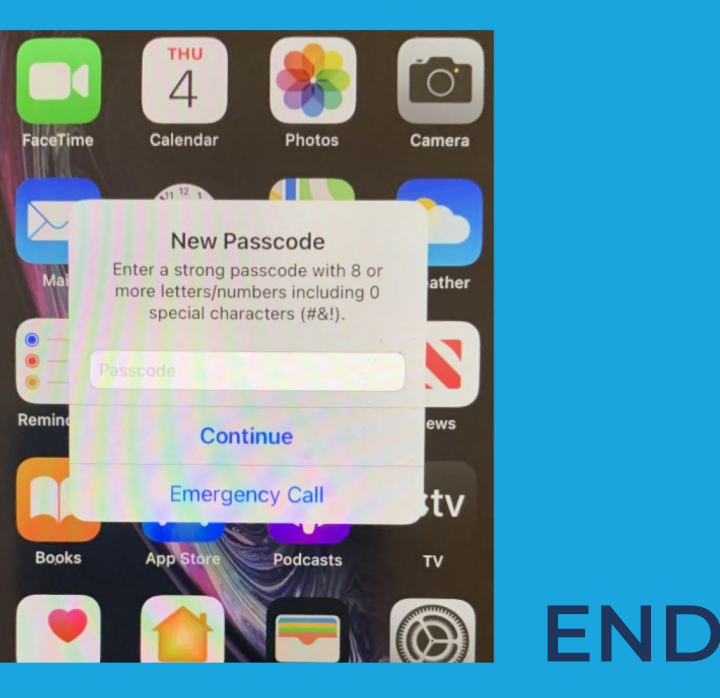

**AFTER ENTERING A NEW PASSCODE, THE** 

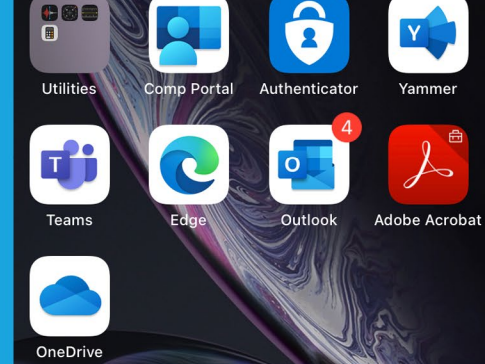

## **SETUP IS COMPLETE.**

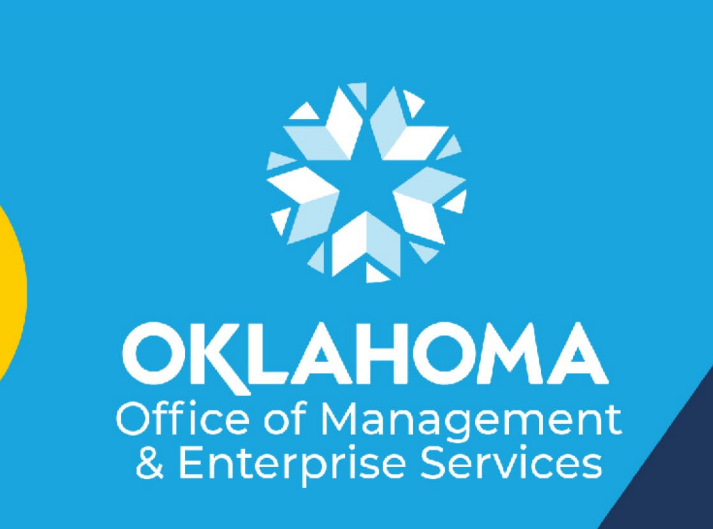

**STEP**

**09**

**HELP** 

#### **Set up OMES access**

Set up your device to access your email, devices, Wi-Fi, and apps for work.

Get your device managed  $\circ$ 

 $\circled{2}$ Check device settings

#### **Check device settings**

Tap Retry to recheck your compliance with OMES requirements.

#### iPhone XR

Last checked: Mar 4, 2021 at 7:48 AM

# **NEW PASSCODE**

#### Set a password

A password is required to access company resources

How to resolve this

**CHECK DEVICE SETTINGS AND SET UP A NEW PASSCODE.**

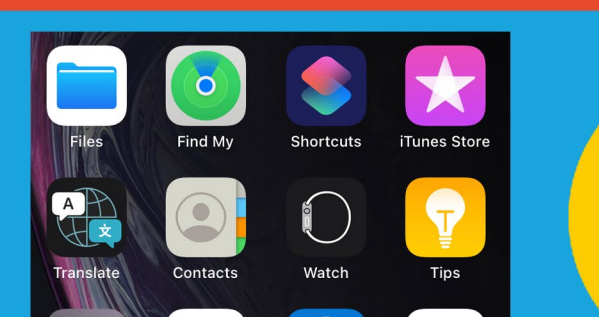

**STEP**

**08**

**OMES ACCESS SET UP OMES ACCESS AND NOTIFICATIONS.**

**STEP**

**07**

## **LOADING... WAIT FOR COMPANY RESOURCES TO LOAD.**

**STEP 06**

**INTUNE SETUP**

## **FOLLOW THESE STEPS TO SET UP INTUNE ON YOUR IPHONE**